# **BacSoft**

# **Installation Guide For Microsoft Windows OS**

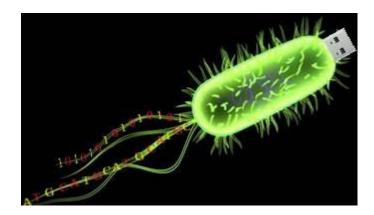

### **BacSoft**

#### **Installation Guide for Microsoft Windows**

© 2018 Manish K Gupta, Laboratory of Natural Information Processing DA-IICT, Gandhinagar, Gujarat 382007 http://www.guptalab.org/bacsoft

The software described in this book is furnished under an open source license agreement and may be used only in accordance with the terms of the agreement. Any selling or distribution of the program or its parts, original or modified, is prohibited without a written permission from

#### Manish K Gupta.

Documentation version 1.0

This file last modified on August, 2018.

### **Credits & Team**

Principle Investigator: Manish K. Gupta, PhD.

**Graduate Mentor:** Dixita Limbachiya

**Developers:** Amay Agrawal **Software Logo:** Amay Agrawal

# **Acknowledgments**

The author would like to thank Bruno Lowagie (http://itexpdf.com) whose free open source libraries have been used for generating bar codes and PDF. We thank GLYPHICONS (<a href="http://glyphicons.com">http://glyphicons.com</a>) and shutterstock ((<a href="http://shutterstock.com">http://shutterstock.com</a>) for providing free icons.

BacSoft Installation Guide for Windows OS. Last updated on August, 2018

Visit us at http://www.guptalab.org/bacsoft

## **BacSoft Installation Guide**

 $\mbox{\bf Step 1}$  : The setup icon that appears after downloading the setup looks like the picture given below:

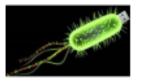

Bacsoft

Figure 1 Installation Setup Icon

**Step 2**: By double clicking on Setup logo as shown above, window like Figure 2 will appear for the License agreement, click on "I accept the agreement" radio button and then press Next.

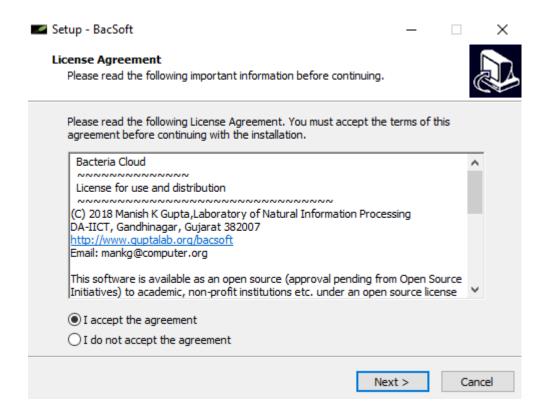

Figure 2: License Agreement

Step 3: The software automatically gets installed in the C:\.BacSoft folder.

Step 4: It now asks you where you want to create a desktop icon or not as shown in the figure.

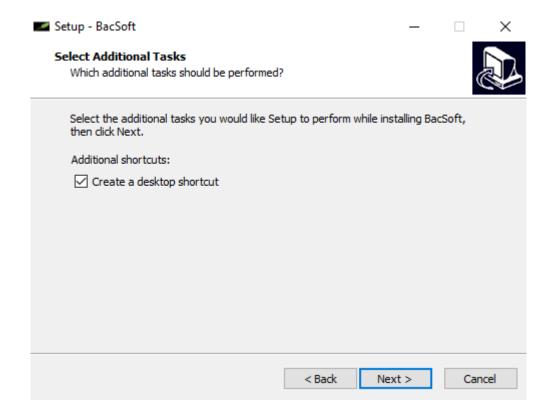

Figure 3: It shows whether to create a desktop icon or not and on pressing next it installs the software in C:\BacSoft Folder

BacSoft Installation Guide for Windows OS. Last updated on August, 2018.

Visit us at http://www.guptalab.org/bacsoft

**Step 5:** Finally, in next dialog you will be asked to press install button to install the BacSoftsoftware on your system. You can always go back at any of the step to change any of the options before pressing install.

**Step 6**: At last, once the application is installed, a shortcut on the desktop is created; user should double click on the icon to run the application. The shortcut is shown in the figure below.

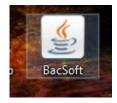

Figure 4: This icon can be clicked and the software can be run